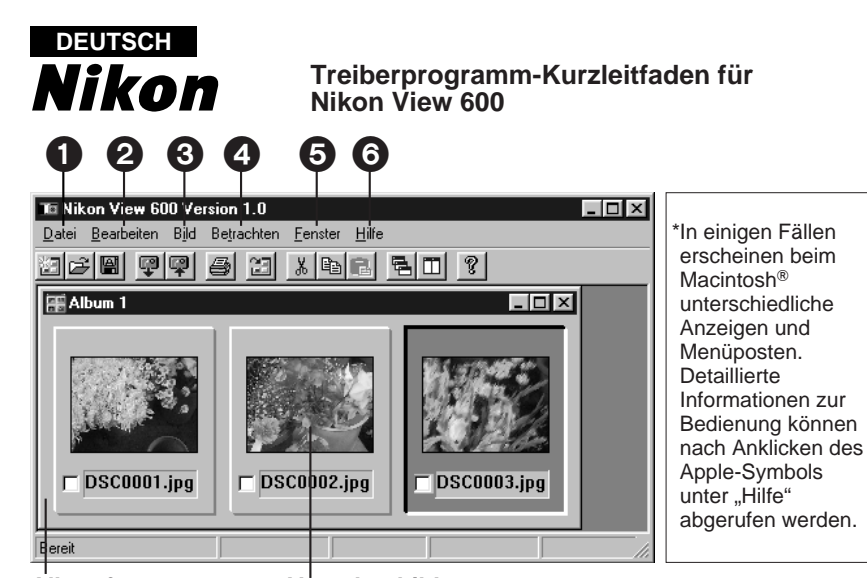

**Albumfenster Vorschaubilder**

### 1 **Datei**

**Erstellen neues Album** Zum Erstelllen eines unbetitelten Albumfensters, das keine Bilder enthält. **Datei öffnen...** Zum Öffnen einer bestehenden Bilddatei (im BMP- oder JPEG-Format) oder einer Albumdatei. **Schließen** Zum Schließen des aktiven Bild- oder Albumfensters. **Speichern** Zum Sichern des aktiven Bild- oder Albumfensters. **Speichern unter...** Zum Sichern der aktiven Bilddatei unter einem neuen Namen bei gleichzeitiger Erhaltung der Originalversion der Datei.

### **Diavorführung**

- ¡**Start...**
- Zum Starten der Diashow. ¡**Option...**
- Zum Eingeben optionaler
- 

Einstellungen für die Diashow. **Kommunikation**

- ¡**Daten eingeben von Kamera**
	- Zum Anzeigen eines Dialogfeldes, in dem alle in der CompactFlash Card in der Kamera aufgezeichneten Bilder aufgelistet sind, zusammen mit den Befehlen für Vorschau, Übertragung, Löschen usw.
- ¡**Daten ausgeben an Kamera...** Zum Übertragen veränderter oder im voraus aufgezeichneter Bilddateien vom Computer in die Kamera.
- ¡**COM-Port Einstellungen...** Zum vorgeben des COM-Ports des
- Computers, an den die Kamera angeschlossen ist.
- ¡**Uhr-Einstellung...**
- Zum Einstellen der Uhr in der Kamera. **Bildinformation...**
- Zum Anzeigen von Informationen über ein Bild: Datum des Anlegen der Datei und der latzten Revision, Breite und

Höhe des Bildes usw. **Drucken...** Zum Drucken des aktiven Bildes. **Druckereinrichtung...** Zum Wählen des Druckers und verschiedener Drucker-Optionen. **Beenden** Zum Verlassen des

Anwenderprogramms "Nikon View 600".

#### 2 **Bearbeiten**

**Zu Album hinzufügen...** Zum Hinzufügen von Bildern zu einer neuen oder bestehenden Albumdatei. **Ausschneiden**

Zum Ausschneiden des gewählten Bildes aus dem aktiven Album und Ablegen im Clipboard.

### **Kopieren**

Zum Kopieren des im Album gewählten Bildes und Ablegen im Clipboard.

**Einfügen** Zum Einfügen des im Clipboard abgelegten Bildes vor dem gewählten Bild im aktiven Album.

#### **Annullieren**

Zum Wiederherstellen des Bildzustandes vor dem zuletzt ausgeführten Befehl (d.h. seine Rückgängigmachung).

# 3 **Bild**

**Bildjustierung...** Zum Regeln der Helligkeit, des Kontrastes, der Farbsättigung und der Konturen des Bildes.

#### **Drehen**

¡**Rechts** Zum Drehen des Bildes um 90° im

- Uhrzeigersinn.
- ¡**Links**

Zum Drehen des Bildes um 90° entgegen dem Uhrzeigersinn.

#### **NIKON CORPORATION**

Electronic Imaging Division 4-25, Nishi-Ohi 1-chome, Shinagawa-ku, Tokyo 140-0015, Japan

### **Bildausschnitt**

Zum Herausschneiden eines Ausschnittes des Bildes und Anlegen einer neuen Datei davon. **Bildgröße...** Zum Vergrößern oder verkleinern des

Bildes auf die vorgegebene Größe.

### 4 **Betrachten**

Zum Wählen der gewünschten Bildgröße für das angezeigte Bild.

#### 5 **Fenster**

#### **Überlappend**

Zum Anordnen der Bildfenster, so daß sie überlappen und ihre Titelleisten sichtbar sind.

#### **Nebeneinander**

Zum Anordnen der Bildfenster ohne Überlappen angeordnet, so daß alle Bilddateien gleichzeitig betrachtet werden können.

#### **Symbole anordnen**

Zum Anordnen der verkleinerten Symbole der Bilddaten.

**Alle schließen**

Zum Schließen aller unter "Nikon View 600" geöffneten Bilddateien.

**Werkzeugpalette Ein/Aus** Zum Anzeigen oder Ausblenden der

### Werkzeugleiste.

**Statusleitste Ein/Aus** Zum Anzeigen oder Ausblenden der Statusleiste.

### 6 **Hilfe**

**Inhalt** Zum Anzeigen der Hilfe-Mitteilungen. **Info...** Zum Anzeigen der Softwareprogramm-Versionsnummer. Durch Klicken auf dieser Mitteilung wird die Versions-Information wieder ausgeblendet.

> 6YM48000 Printed in Japan F0598Y0(4000 ④ )

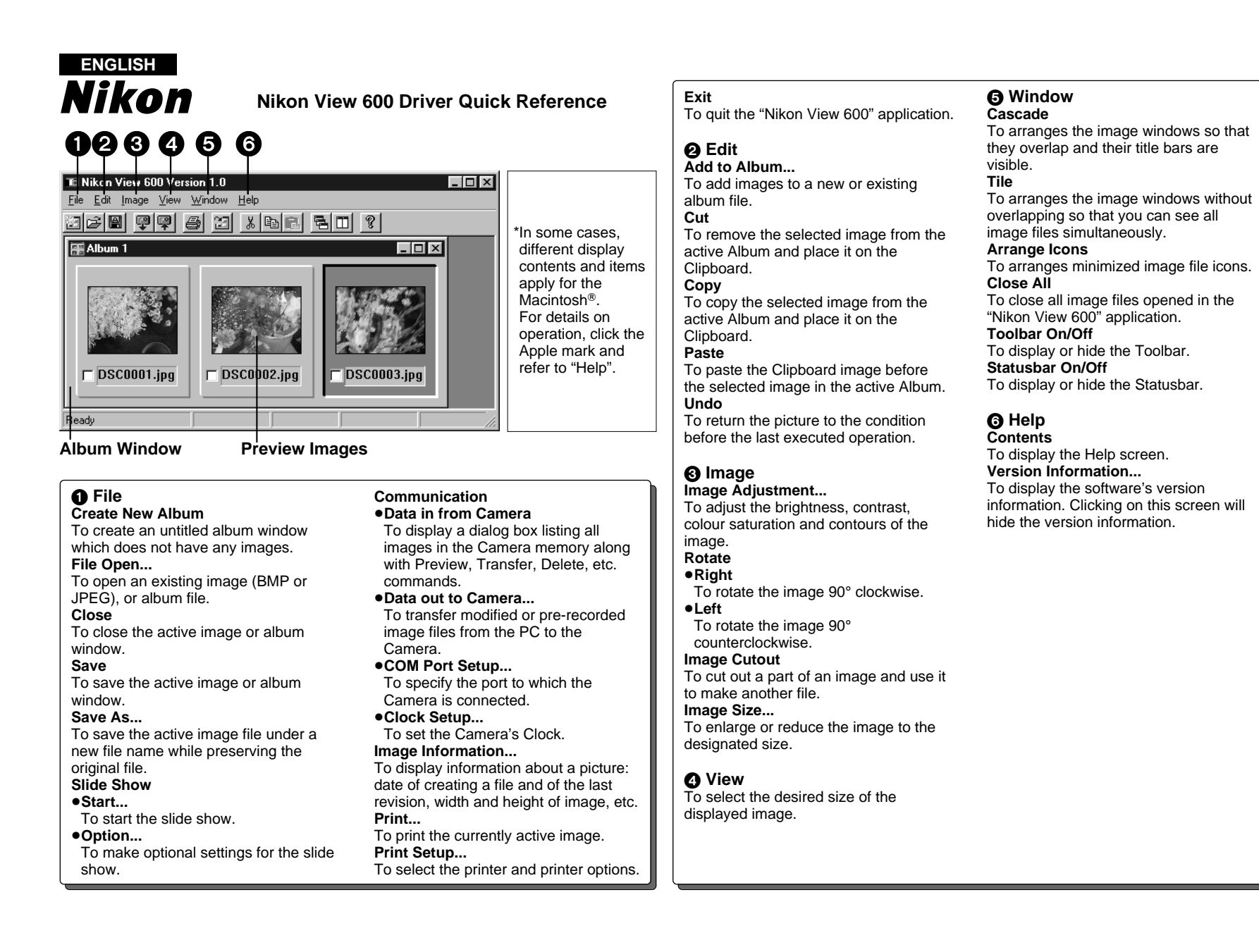

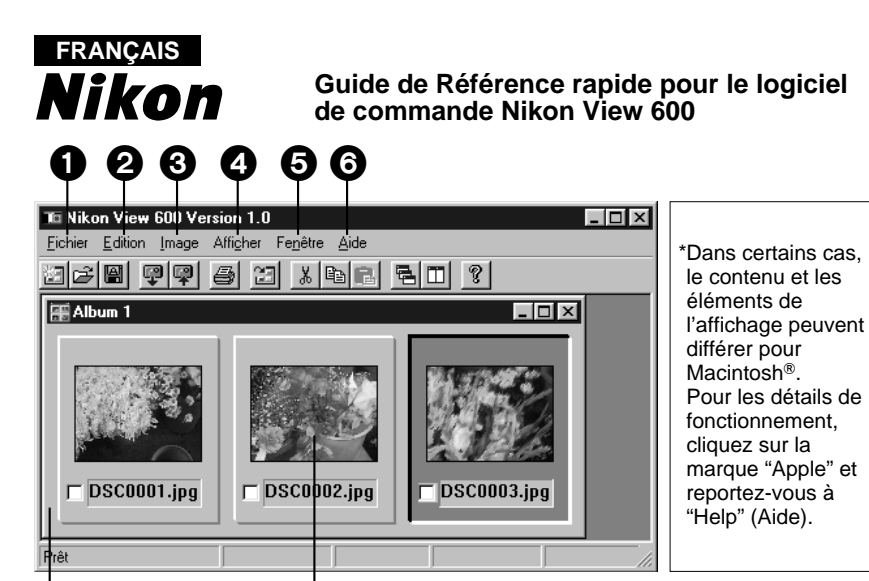

**Fenêtre d'album Images prévisualisées**

#### **0** Fichier

**Créer un nouvel album** Pour crée une fenêtre d'album sans titre qui ne contient pas d'images. **Ouvrir le fichier...** Pour ouvrir un fichier d'image (BMP ou JPEG) ou d'album existant. **Fermeture** Pour fermer la fenêtre d'image ou d'album active. **Enregistrer** Pour enregistrer la fenêtre d'image ou d'album active. **Enregistrer sous...** Pour enregistrer le fichier d'image actif sous un nouveau nom tout en conservant le fichier original. **Diaporama** ¡**Démarrer...** Pour démarrer le défilé des diapositives. ● Ontion...

Pour effectuer des réglages en option

pour le défilé de diapositives. **Communication**

#### ¡**Envoi des données par l'appareil photo**

Pour faire afficher une boîte de dialogue avec la liste de toutes les images enregistrées dans la carte CompactFlash de l'appareil photo avec les commandes Preview (prévisualiser), Transfer (transférer), Delete (effaacer), etc.

#### ¡**Envoi des données à l'appareil photo...**

Pour transférer les fichiers d'image modifiés ou préenregistrés depuis l'ordinateur à l'appareil photo.

- ¡**Configuration de port COM...** Pour spécifier le port auquel est connecté l'appareil photo.
- ¡**Configuration d'horloge...** Pour régler l'horloge du caméscope.
- **Information d'image...**
- Pour faire afficher les informations

concernant une image: date de création et de la dernière révision d'un fichier, largeur et hauteur de l'image, etc. **Imprimer...**

#### Pour Imprimer l'image actuellement active. **Configuration de l'impression...**

Pour choisir l'imprimante et les options d'impression.

**Quitter** Pour quitter l'application "Nikon View 600".

# 2 **Edition**

### **Ajouter à l'album...**

Pour ajouter des images à un nouvel album ou un album existant. **Couper**

Pour retirer l'image sélectionnée de l'album actif et la mettre dans le presse-papiers.

# **Copier**

Pour copier l'image sélectionnée de l'album et la mettre dans le pressepapiers.

### **Coller**

Pour coller l'image du presse-papiers avant l'image sélectionnée dans l'album actif. **Annuler**

Pour remettre l'image à l'état antérieur

à la dernière opération exécutée.

#### 3 **Image Ajuster l'image...**

Pour régler la luminosité, le contraste. la saturation de couleur et les contours de l'image.

### **Rotation**

- ¡**Droite** Pour faire tourner l'image de 90° dans
- le sens des aiguilles d'une montre. ¡**Gauche**

Pour faire tourner l'image de 90° dans le sens contraire des aiguilles d'une montre.

## **Découpe d'image**

Pour découper une partie de l'image et

l'utiliser pour créer un autre fichier. **Taille d'image...** Pour agrandir ou réduire l'image à la taille spécifiée.

### 4 **Afficher**

Pour sélectionner le format désiré pour l'image affichée.

# 5 **Fenêtre**

**Cascade** Pour disposer les fenêtres d'image de manière qu'elles se chevauchent et que leurs barres de titre soient visibles. **Mosaïque**

Pour disposer les fenêtres d'image sans qu'elles se chevauchent de manière que vous puissiez voir tous les fichiers d'image en même temps. **Réorganiser les icônes**

Pour disposer les icônes des fichiers de miniature d'image.

### **Fermeture tout**

Pour fermer tous les fichiers d'image ouverts dans l'application "Nikon View 600".

**Activer/désactiver la barre d'outils** Pour faire apparaître ou disparaître la barre de titre.

**Activer/désactiver la barre d'état** Pour faire apparaître ou disparaître la barre d'état.

### 6 **Aide**

**Index** Pour faire afficher l'écran d'Aide. **A propos de Nikon Nikon View 600 Version 1.0...** Pour faire afficher les informations concernant la version du logiciel. Cliquer sur cet écran pour faire disparaître les informations concernant le logiciel.

#### **ESPAÑOL** Nikon **Guía para rápida referencia del programa de accionamiento del Nikon View 600** $\boldsymbol{0}$  $\boldsymbol{\Theta}$  $\boldsymbol{\Theta}$ 6  $\boldsymbol{\Theta}$  $\boldsymbol{a}$  $\Box$ o $\Box$ v <u>W</u>indow Help \*En algunos casos, 8 - 8 9 9 9 8 9 8 8 8 9 9 10 8 los diferentes contenidos y **FR**Album  $\Box$ olxi ítemes de las visualizaciones aplican a  $M$ acintosh®. Para detalles sobre la operación, haga clic en la marca  $\Gamma$ DSC0001.jpg  $\Gamma$ DSCODO2.jpg  $\overline{\phantom{a}}$ DSC0003.jpg Apple y consulte "Help" (Ayuda). **Ventana de álbum Imágenes de presentación previa**

1 **File (Archivo) Create New Album (Crear álbum nuevo)** Para crear una ventana de álbum sin título que no tiene ninguna imagen. **File Open... (Abrir archivo...)** Para abrir una imagen existente (BMP o JPEG) o un archivo de álbum. **Close (Cerrar)** Para cerrar la imagen o la ventana de álbum activa. **Save (Guardar)** Para guardar la imagen o la ventana de álbum activa. **Save As... (Guardar como...)** Para guardar el archivo de imagen activa bajo un nombre de archivo nuevo mientras se conserva el archivo original. **Slide Show (muestra de diapositivas)**

# ¡**Start... (inicio...)**

- Para empezar a mostrar diapositivas.
- ¡**Option... (Opción...)** Para hacer ajustes opcionales para la muestra de diapositivas. **Communication (Comunicación)** ¡**Data in from Camera (Entrada de datos desde la cámara)** Para visualizar un cuadro de diálogo con una lista de todas las imágenes en la CompactFlash de la cámara junto con los comandos Presentación previa, Transferencia, Eliminar, etc. ¡**Data out to Camera... (Salida de datos a la cámara...)** Para transferir archivos de imágenes modificadas o pregrabadas desde el
- ordenador personal a la cámara. ¡**COM Port Setup... (Instalar puerto de comunicación...)** Para especificar el puerto al que está
- conectada la cámara. ¡**Clock Setup... (Ajuste del reloj...)** Para ajustar el reloj de la cámara.

# **Image Information...**

**(Información de imagen...)** Para que aparezca la información sobre una imagen: fecha de creación de un archivo y su última revisión, ancho y alto de la imagen, etc. **Print... (Imprimir...)** Para imprimir la imagen activa actual. **Print Setup... (Instalar impresora...)** Para seleccionar la impresora y las opciones de la impresora. **Exit (Salir)**

Para abandonar la aplicación "Nikon View 600".

# 2 **Edit (Editar)**

**Add to Album... (Agregar al álbum...)** Para agregar imágenes a un archivo de álbum nuevo o existente. **Cut (Cortar)**

Para eliminar la imagen seleccionada en el álbum activo y ponerla en el portapapeles.

### **Copy (Copiar)**

Para copiar la imagen seleccionada en el álbum y la pone en el portapapeles. **Paste (Pegar)**

Para pegar la imagen del portapapeles antes de la imagen seleccionada en el Album activo.

**Undo (Volver)** Para volver la imagen al estado en el que estaba antes de la última operación.

3 **Image (Imagen) Image Adjustment... (Ajuste de imagen...)** Para ajustar el brillo, contraste, saturación de color y contornos de la imagen.

# **Rotate (Rotación)**

¡**Right (Derecha)** Para girar la imagen 90° a la derecha. ¡**Left (Izquierda)** Para girar la imagen 90° a la

izquierda.

**Image Cutout (Corte de imagen)** Para cortar una parte de la imagen y utilizarla en otro archivo. **Image Size... (Tamaño de imagen...)** Para ampliar o reducir la imagen al tamaño especificado.

### 4 **View (Vista)**

Para seleccionar el tamaño deseado para la imagen en la pantalla.

#### 5 **Window (Ventana) Cascade (Cascada)**

Para organizar las ventanas de imágenes para que se superpongan y sus barras de títulos puedan ser vistas. **Tile (Embaldosado)**

Para organizar las ventanas de imagen sin superposición para que usted pueda ver simultáneamente todos los archivos de imágenes.

**Arrange Icons (Organizar iconos)** Para organizar los iconos de archivos de imágenes minimizados.

**Close All (Cerrar todo)**

Para cerrar todos los archivos de imágenes abiertos en la aplicación "Nikon View 600". **Toolbar On/Off**

**(Conectar/desconectar Tareas)**

Para mostrar o esconder la Barra de Tareas.

**Statusbar On/Off (Conectar/desconectar Estado)** Para mostrar o esconder la Barra de Estado.

### 6 **Help (Ayuda)**

**Contents (Contenido)** Para que aparezcan las indicaciones de ayuda.

**Version Informatino...** 

**(Información de la versión...)** Para que aparezca la información de versión del software. Pulse en esta pantalla para que desaparezca la información de la versión.

### **ITALIANO** Nikon **Guida rapida del programma di gestione delle immagini: Nikon View 600** $\boldsymbol{0}$  $\boldsymbol{\Theta}$ 3 4  $\boldsymbol{\Theta}$ 6  $Lx$ v <u>W</u>indow <u>H</u>elp 8 - 8 9 9 9 8 9 8 8 8 9 9 10 8 **FR**Album  $\Box$ olxi  $\Gamma$ DSC0001.jpg  $\Gamma$ DSCODO2.jpg  $\overline{\phantom{a}}$ DSC0003.jpg

"In some casesà". Nella versione Macintosh del programma, alcune delle voci dei menu e alcune schermate sono differenti. Per maggiori informazioni sull'uso del programma, cliccare sul logo Apple e consultare "Help".

**Finestra Album Immagine in Anteprima**

### 1 **File (File)**

# **Create New Album**

**(Crea Nuovo Album)** Per creare una finestra Album senza titolo, che non contiene ancora immagini. **File Open... (Apri...)** Per aprire un'immagine (BMP o JPG) già esistente o un file Album già esistente. **Close (Chiudi)** Per chiudere la finestra attiva relativa a un'immagine o a un album. **Save (Salva)** Per salvare l'immagine o l'album nella finestra attiva. **Save As... (Salva con nome...)** Per salvare con un nuovo nome il file di

immagine nella finestra attiva, senza cancellare il file originale. **Slide Show (Proiezione Dia)**

#### ¡**Start... (Avvio...)**

Per avviare la visualizzazione delle immagini in sequenza, come se fosse

- una presentazione con diapositive. ¡**Option... (Opzioni...)**
- Per impostare le modalità dello Slide Show.

#### **Communication (Comunicazione)** ¡**Data in from Camera**

**(Ingresso dati dalla fotocamera)** Per visualizzare una finestra di dialogo che elenca tutte le immagini registrate nella card CompactFlash inserita nella fotocamera. La finestra contiene anche i comandi Preview (Anteprima), Transfer (Trasferimento), Delete (Cancellazione), ecc.

- ¡**Data out to Camera... (Uscita dati alla fotocamera...)** Per trasferire alla fotocamera i file di
- immagine modificati o memorizzati su PC. ¡**COM Port Setup...**
- 

**(Impostazione porta COM...)** Per specificare la porta COM a cui è collegata la fotocamera.

#### ¡**Clock Setup... (Regolazione orologio...)** Per regolare l'orologio della fotocamera. **Image Information... (Informazioni...)**

Per visualizzare informazioni sull'immagine: data della creazione e della ultima revisione del file, larghezza e altezza dell'immagine, ecc.

#### **Print... (Stampa...)** Per stampare l'immagine nella finestra

attiva.

**Print Setup... (Imposta stampante...)** Per selezionare la stampante e le opzioni di stampa.

**Exit (Esci)**

Per uscire dall'applicazione "Nikon View 600".

### 2 **Edit (Modifica)**

**Add to Album... (Aggiungi all'Album...)** Per aggiungere immagini a un file Album nuovo o già esistente.

**Cut (Taglia)** Per tagliare dalla finestra attiva l'immagine selezionata e copiarla negli Appunti.

**Copy (Copia)**

Per copiare dalla finestra attiva l'immagine selezionata e copiarla negli Appunti. **Paste (Incolla)**

Per incollare nel file Album attivo l'immagine che si trova negli Appunti. L'immagine verrà inserita prima

dell'immagine attualmente selezionata.

**Undo (annulla Modifica)** Per riportare l'immagine alle condizioni

che precedevano l'ultima operazione eseguita

# 3 **Image (Immagine)**

**Image Adjustment... (Regolazione immagine...)** Per regolare la luminosità, il contrasto, la saturazione del colore e i contorni

### dell'immagine.

**Rotate (Rotazione)** ¡**Right (a destra)**

Per ruotare l'immagine di 90° in senso orario.

#### ¡**Left (a sinistra)**

Per ruotare l'immagine di 90° in senso antiorario.

#### **Image Cutout (Ritaglia)** Per tagliare una parte dell'immagine e

utilizzarla come nuovo documento di immagine.

**Image Size... (Modifica Dimensioni...)** Per allargare o ridurre l'immagine alle dimensioni previste.

## 4 **View (Visualizza)**

Per selezionare la dimensione con cui visualizzare l'immagine.

#### 5 **Window (Finestre) Cascade (Sovrapponi)**

Per sovrapporre a cascata le finestre delle immagini in modo che le barre dei titoli siano visibili.

**Tile (Affianca)** Per affiancare le finestre delle immagini di modo che possano essere viste tutte

contemporaneamente. **Arrange Icons (Disponi le icone)** Per allineare le icone che

corrispondono alle immagini ridotte. **Close All (Chiudi tutto)**

Per chiudere tutti i file di immagine aperti nell'applicazione "Nikon View 600". **Toolbar On/Off (Barra degli strumenti)** Per visualizzare o nascondere la barra degli strumenti.

**Statusbar On/Off (Barra di stato)** Per visualizzare o nascondere la barra di stato.

# 6 **Help (Aiuto)**

**Contents** Per visualizzare l'indice della schermata di Help.

**Version Information... (Informazioni sulla versione...)**

Per visualizzare le informazioni sulla versione del programma. Un clic su questo schermo cancella la visualizzazione delle informazioni.

#### **NEDERLANDS** Nikon  $\boldsymbol{0}$ 0  $\boldsymbol{\Theta}$ ❸  $\boldsymbol{a}$

# **Beknopte overzichtshandleiding voor het Nikon View 600besturingsprogramma**

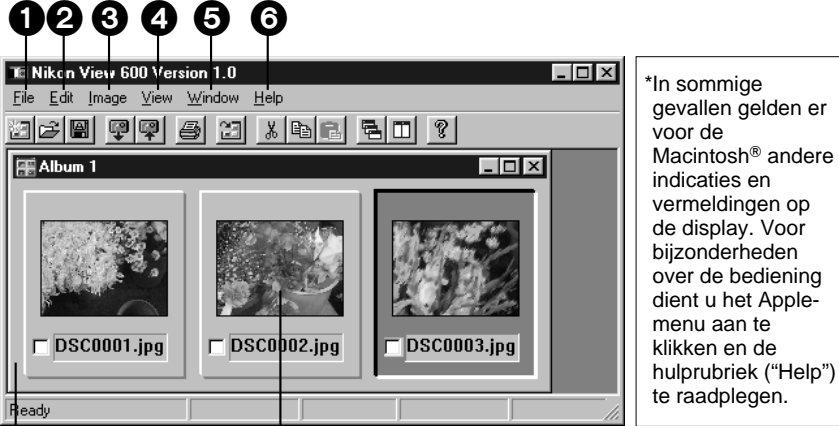

**Albumvenster Voorvertoning van een beeld**

# 1 **File (Bestand)**

**Create New Album (Nieuw album maken)** Voor het openen van een nieuw albumvenster zonder titel, dat geen beelden bevat. **File Open... (Bestand openen...)**

Voor het openen van een bestaand beeld (BMP of JPEG) of albumbestand. **Close (Sluiten)** Voor het sluiten van het actieve beeld of

albumvenster.

**Save (Bewaren)**

Voor het sluiten van het actieve beeld of albumvenster.

### **Save As... (Bewaren als ...)**

Voor het bewaren van het actieve beeldbestand onder een nieuwe bestandsnaam terwijl tevens het

oorspronkelijke bestand wordt bewaard. **Slide Show (Diapresentatie)**

### ¡**Start... (Beginnen...)**

Voor het beginnen van de diapresentatie.

#### ¡**Option... (Opties...)** Voor het maken van optionele

- instellingen voor de diapresentatie. **Communication (Communicatie)**
- ¡**Data in from Camera (Beelden downloaden vanuit de fotocamera)** Een dialoogvenster met alle beelden die in het camerageheugen zijn vastgelegd, verschijnt op het scherm samen met opdrachten voor Preview (voorvertoning), Transfer
- (downloaden), Delete (wissen), enz. ¡**Data out to Camera...**
- **(Beelden uploaden upleaden naar de fotocamera...)**
- Gewijzigde of vooraf opgenomen beeldbestanden kunnen van de PC naar de camera worden geüpload.
- ¡**COM Port Setup... (Instellen van communicatiepoort...)**

Selecteer de poort waarop de camera is aangesloten.

#### ¡**Clock Setup... (Instellen van de klok...)** Voor het instellen van de klok van de fotocamera.

**Image Information... (Beeldinformatie...)** Voor het afbeelden van informatie over het beeld: aanmaakdatum, laatste bewerkingsdatum, breedte en hoogte van het beeld, enz.

### **Print... (Afdrukken...)**

Voor het afdrukken van het nu actieve beeld. **Print Setup...** 

**(Instellen van de printer...)** Voor net selecteren van de printer en printer-opties.

### **Exit (Afsluiten)**

Voor het Afsluiten van het "Nikon View 600" programma.

#### 2 **Edit (Montage) Add to Album...**

**(Toevoegen aan een album...)** Voor het toevoegen van beelden aan een nieuw of reeds bestaand albumbestand. **Cut (knippen)**

Om het geselecteerde beeld uit het actieve album te knippen en op het klembord te plaatsen.

### **Copy (Kopiëren)**

Om een kopie van het geselecteerde beeld uit het actieve album te maken en deze op het klembord te plaatsen. **Paste (Plakken)**

Voor het plakken van het beeld op het klembord in het activiete album voor het geselecteerde beeld.

### **Undo (Ongedaan maken)**

Voor het doen terugkeren van het beeld naar de toestand vóór de laatst uitgevoerde bediening.

#### 3 **Image (Beeld) Image Adjustment...**

**(Veranderen van het beeld...)** Voor het veranderen van de helderheid, contrast, verzadiging en contouren van het beeld.

# **Rotate (Roteren van het beeld)**

- ¡**Right (Rechtsom)**
- Voor het 90° rechtsom roteren van het beeld. ¡**Left (Linksom)**

Voor het 90° linksom roteren van het beeld. **Image Cutout (Uitsnijden van het beeld)** Voor het uitsnijden van een deel van het beeld en dit te gebruiken voor het maken van een nieuw bestand.

**Image Size... (Beeldgrootte...)** Voor het vergroten of verkleinen van het beeld naar de opgegeven grootte.

### 4 **View (Weergave)**

Voor het kiezen van de gewenste grootte van het weergegeven beeld.

# 5 **Window (Venster)**

**Cascade (Cascade-display)** De beeldvensters worden zodanig geschikt dat zij elkaar overlappen, maar hun titelbalken zichtbaar zijn.

**Tile (Tegel-display)**

#### De beeldvensters worden zodanig geschikt dat zij elkaar niet overlappen, zodat u alle beeldbestanden tegelijkertijd kunt bekijken.

**Arrange Icons (Schikken van iconen)** Schikken van geminimaliseerde iconen van beeldbestanden.

**Close All (Alles sluiten)**

Alle beeldbestanden die in het "Nikon View 600" programma zijn geopend, worden gesloten. **Toolbar On/Off (Taakbalk Aan/Uit)**

Voor het laten afbeelden en verdwijnen van de taakbalk.

**Statusbar On/Off (Statusbalk Aan/Uit)** Voor het laten afbeelden en verdwijnen van de statusbalk.

# 6 **Help (Hulp)**

**Contents (Inhoud)**

Voor het weergeven van het Hulpvenster. **Version Information... (Versie-informatie...)** Voor het weergeven van de versie-informatie van dit besturingsprogramma. Door in het venster te klikken zal de versie-informatie verdwijnen.